## **Procedure to connect Koenig Data Center from MacBook Pro RDP Client.**

**Step 1. Install the "Microsoft Remote Desktop" on your MAC Book(from App Store) .** 

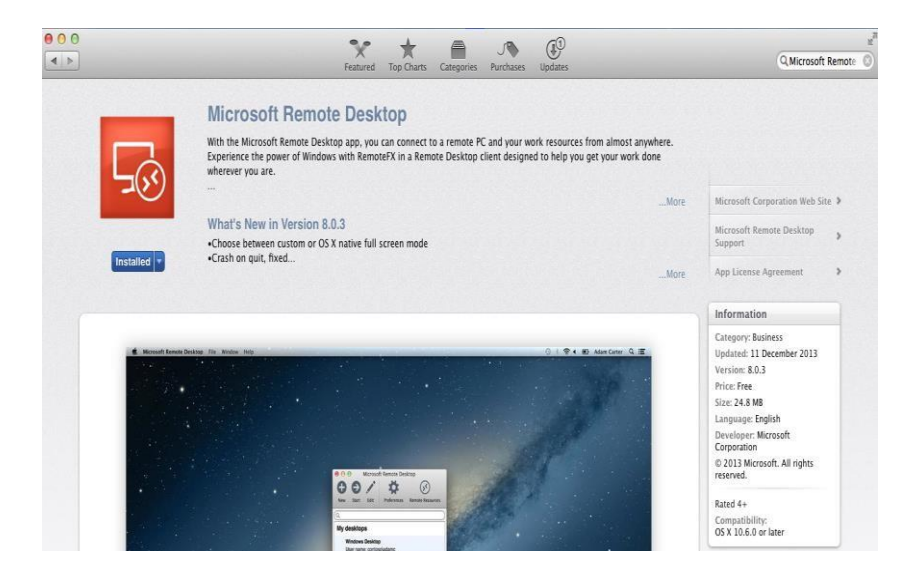

**Step 2. Then make a shortcut of the Client on the Dock .** 

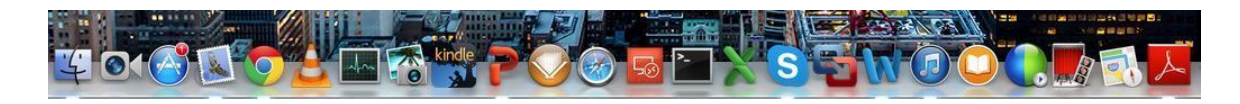

**Step 3. Run The Client by clicking on it. ;-)** 

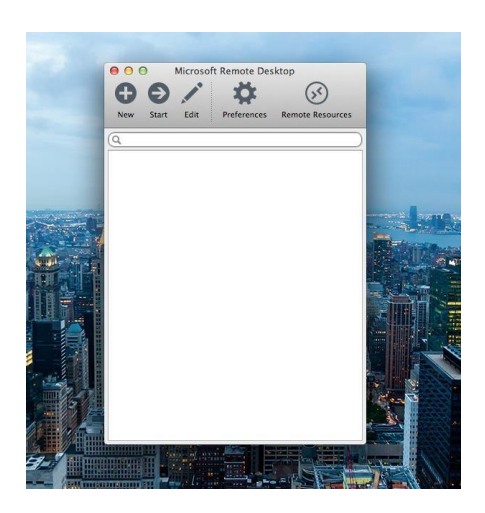

**Step 4. Click on the "New" to create a new connection.** 

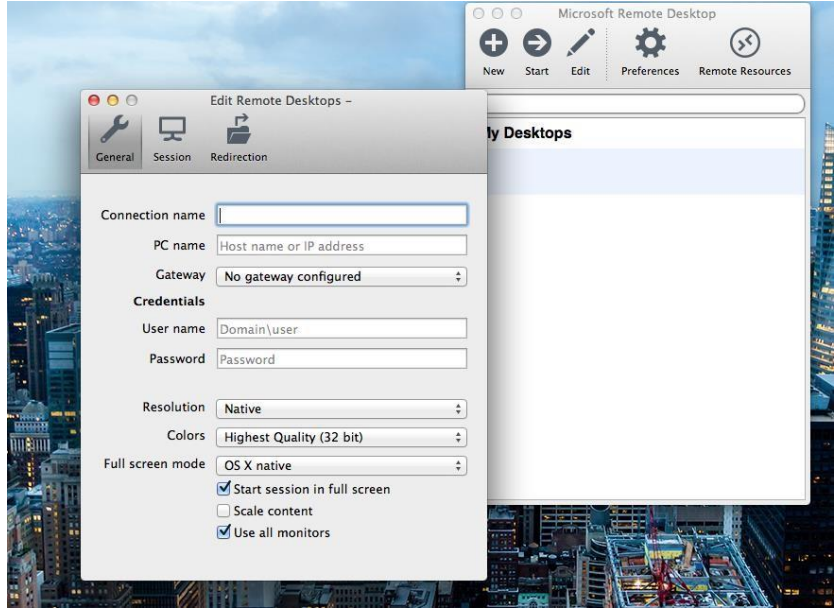

**Step 5. Provide the details as provided by the instructor** 

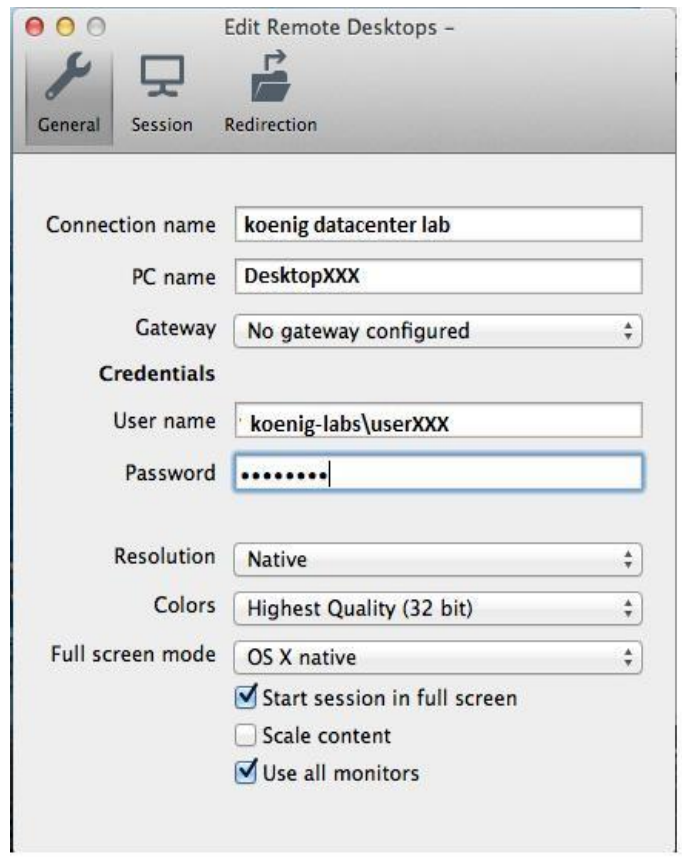

**Step 6. Add the RDP Gateway to the Connection.**

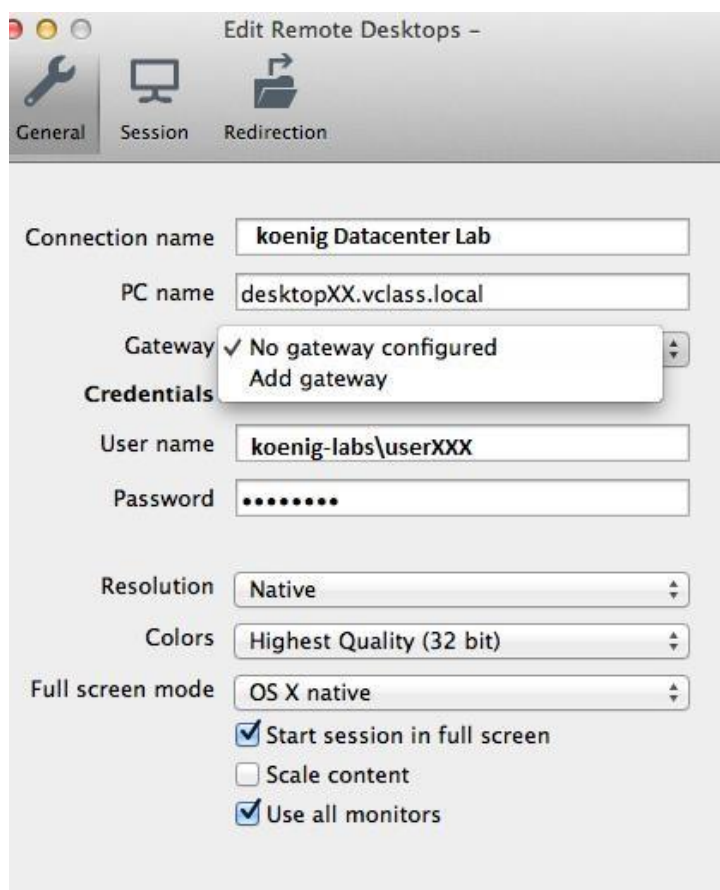

**Step 7. Select the "Add Gateway" Option.** 

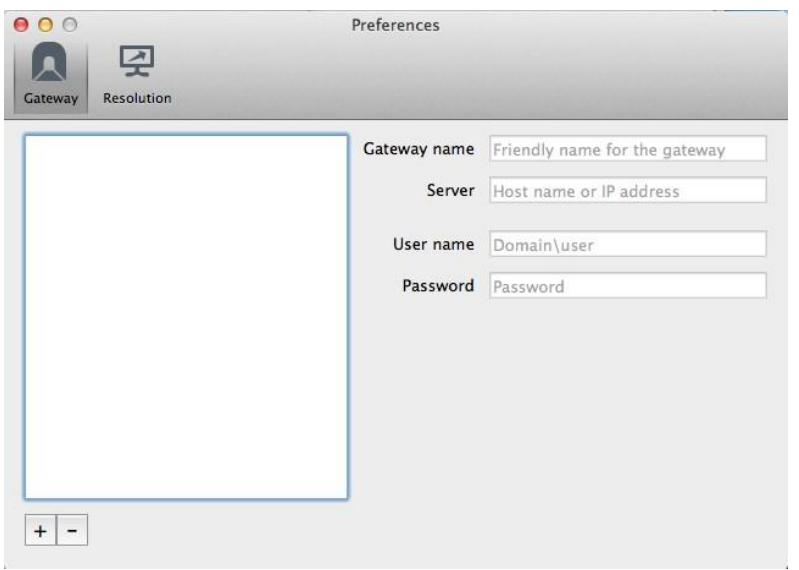

**Step 8. Provide the Details for the Gateway provided to connect the Labs.** 

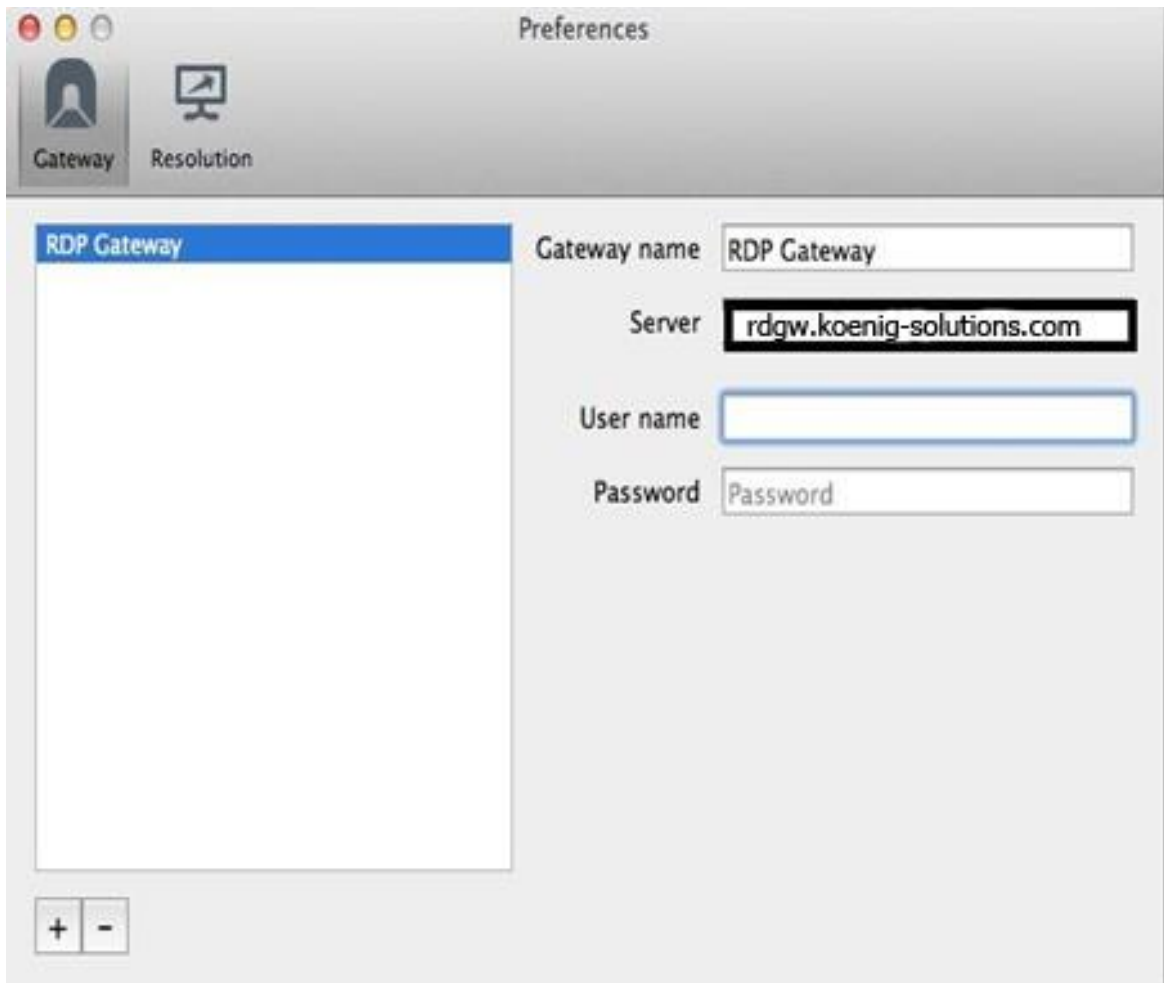

**Step 9. Select the Gateway added.** 

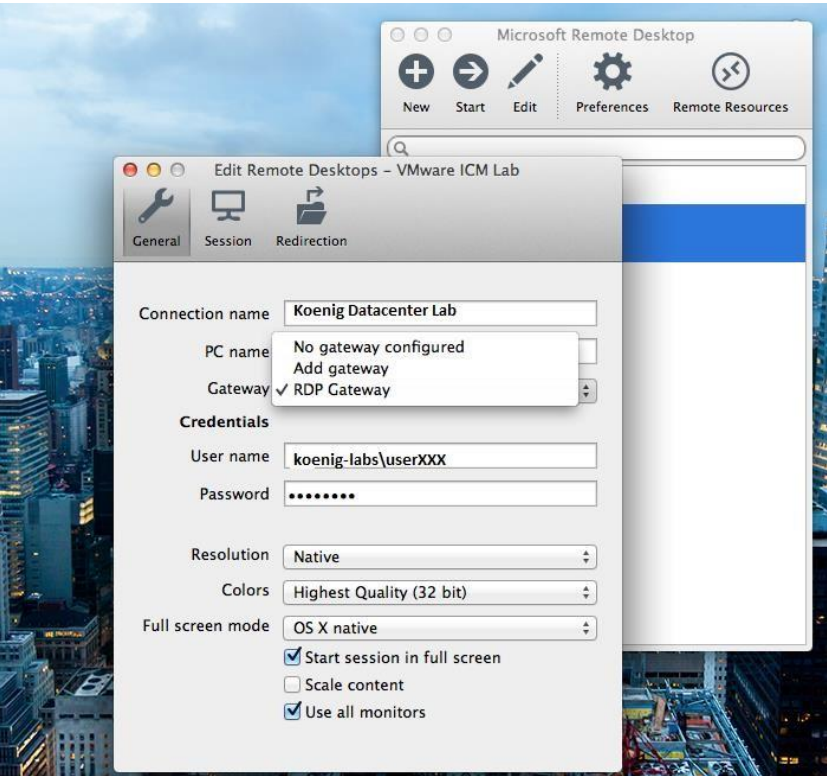

**Step 10. Now select the connection created and Start the connection.** 

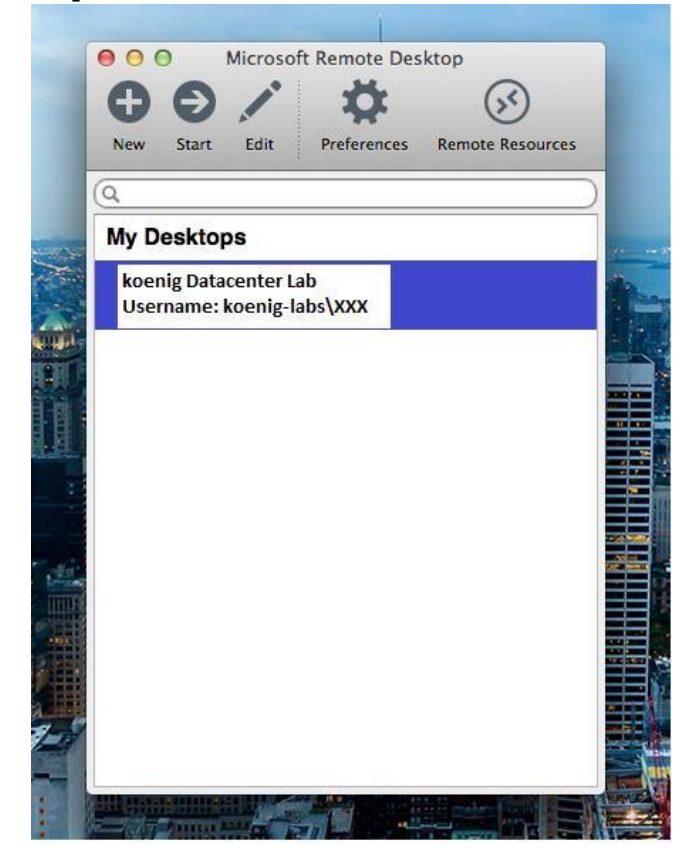

Done..